# BIRTH TO ADULT (BtoA) COMPUTER SYSTEM INFORMATION

#### **WELCOME**

Welcome to this file that will give you detail on what this system offers you.

The system was programmed for the Windows operating system and will run on any version of Windows. The required screen resolution is 1024 x 800.

The functionality of the system will now be discussed as we work through the system.

#### **ABOUT THE SYSTEM**

We believe every parent should have this system to keep track of the development of their children throughout their life until they are adult. All the functionality in this system keeps track of all events in the life of a child! You can buy the system for 1 to 5 children and pay according to the number of children to be captured in the system.

#### **DEMO**

A Demo version of the system is available for free download from [www.mdrtrust.co.za.](http://www.mdrtrust.co.za/) Click on the Software button on the website menu and at the bottom of the Software page you will find a button to download the Demo version.

The Demo version allows you to capture ONE child in the system and play around in the system for 30 days. Thereafter you have to decide if you wish to buy the system. If you buy the system, we will send you a code via email which you enter in the system and the demo will change to a registered system for the number of children you paid for.

#### **HELP**

Each and every window in this system contains full help for that particular window. Then there is also an extensive Help file that you can view or print out if you wish to.

#### **THE MAIN WINDOW OF THE SYSTEM**

When you load the system the following window is displayed:

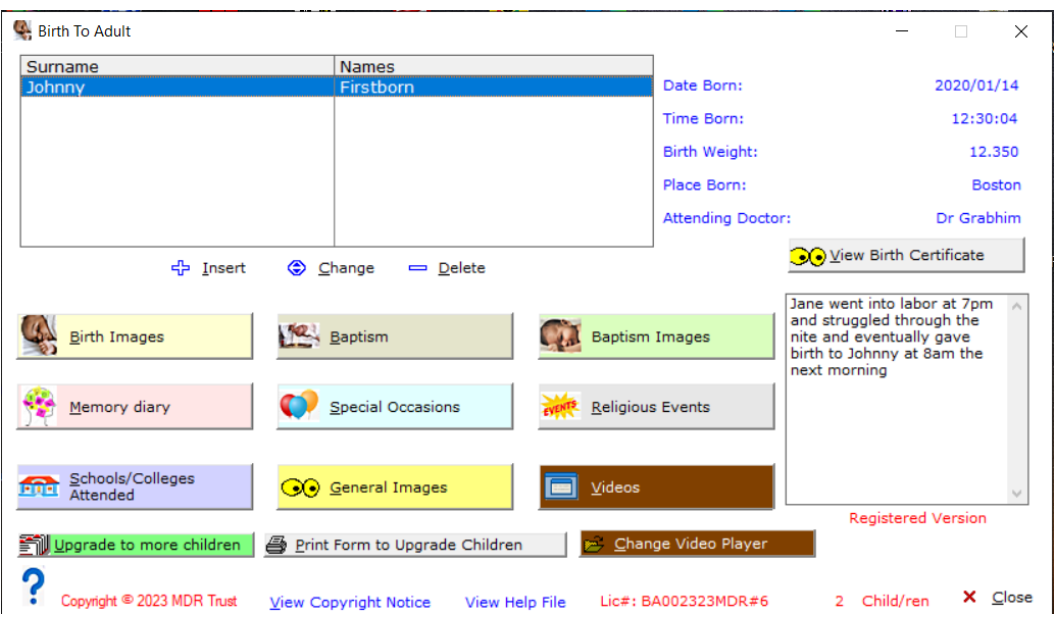

This is the main window of the system and all functionality is derived from this window.

The top left window displays the child/ren captured in the system. To the right die date born; time born etc. is displayed and this relates to the selected (highlighted) child.

The other buttons on this window always relate to the child that is **highlighted**.

The "View Birth Certificate" button will only be displayed once you have scanned in a birth certificate.

At the bottom of the screen is a button "View Copyright Notice" It is vital to read the copyright on this system!

#### **HELP**

Each window of this system is provided with cryptic help on the window. Click on the blue question mark to obtain help

To open the main helpfile click on "View Help File" right at the bottom of the window.

#### **Inserting a child record:**

To insert a new child record, click on the Insert button below the top left window. The following window will open up:

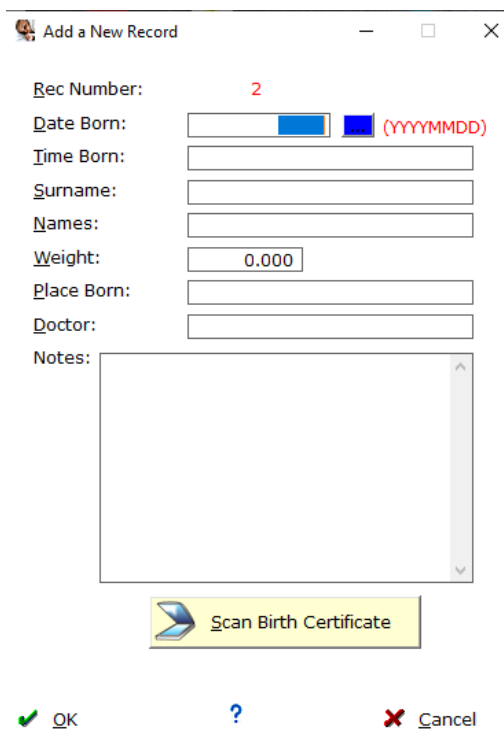

Dates are captured as YYYYMMDD so for the 20<sup>th</sup> February 2023 you would enter 20230220

You may also click on the blue small button to select a date from the calendar. Once the date is in, press the Tab key to proceed to the next field (Time Born). Enter the time as HHMMSS. If the child was born 20 minutes past ten in the morning enter 1020 and press the Tab key to proceed to the Surname field where you enter the child's surname. The weight could be in kilogram or Pounds and ounces. Enter the weight as 10.2 or whatever it is.

Enter all fields as described above and lastly enter a memo, if you wish to do so, relating to the birth of the child. The memo is displayed on the main page.

If you wish to scan the birth certificate of the child, click on "Scan Birth Certificate"

To scan you have to setup the scanner on your printer/scanner to "talk" to the system. See the topic "SETTING UP THE SCANNER" in the extensive Help file.

## **THE MENU BUTTONS ON THE MAIN WINDOW**

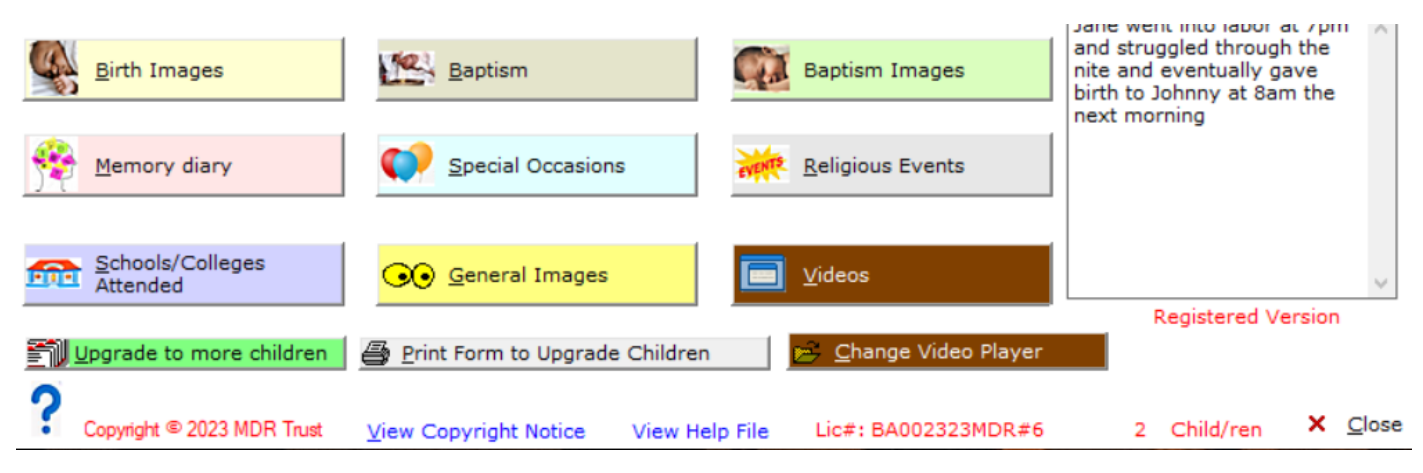

## **THE MENU ITEMS EXPLAINED**

## **BIRTH IMAGES**

In this section the images taken during birth are captured. The images refer to the SELECTED child in the top left window.

Click on the Birth Images button to open-up the birth images window:

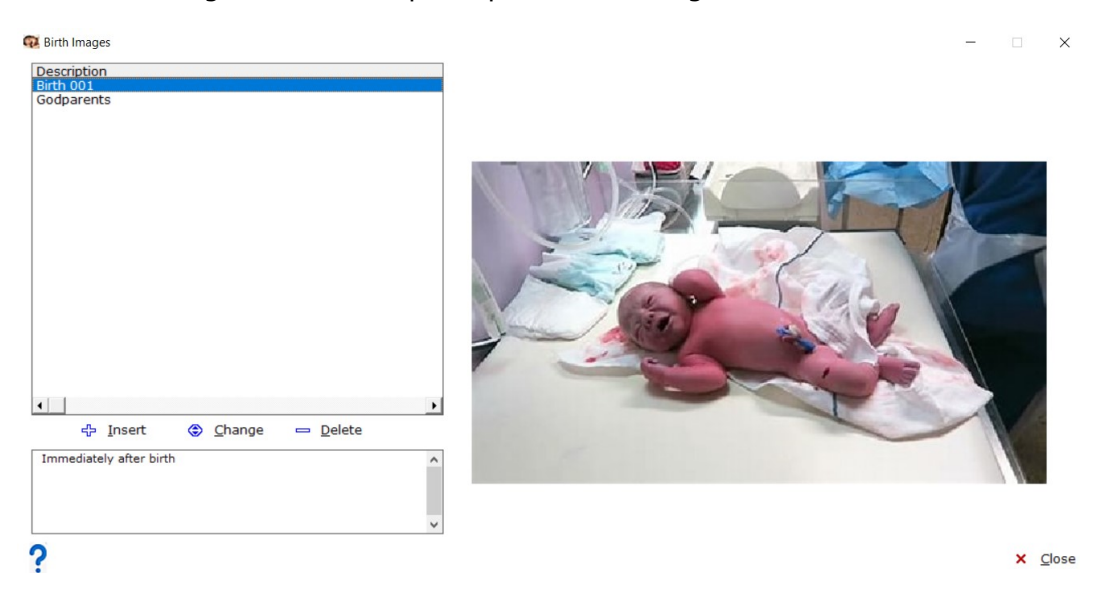

The left top window contains the short description of the image and below the window a description of the image is displayed. The image itself is displayed to the right of the window.

To Insert a new birth image, click on the Insert-button and the following window opens up:

Enter a short description of the image you wish to load and press the Tab key to go to the next field. Select image type by clicking on the blue button next to this field. Select the image and press Tab. Ener a memo which is a long description of the image.

Finally click on Ok to save your capturing and you will be returned to the Birth Images window.

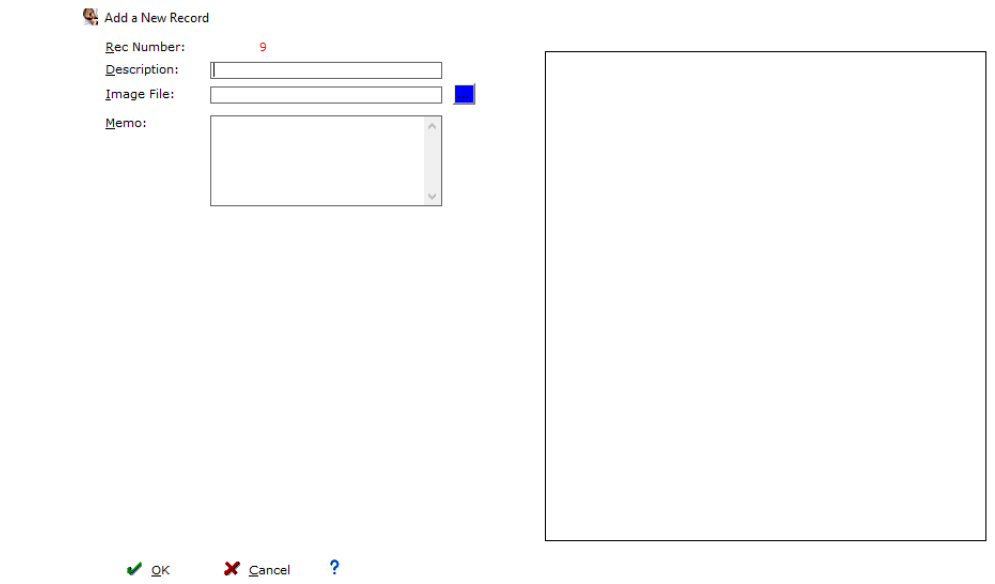

### **BAPTISM DETAIL**

In this section the detail pertaining to the Baptism of the selected child are captured. The detail refers to the SELECTED child in the top left window of the main window.

Click on the Baptism button to open-up the Baptism detail window:

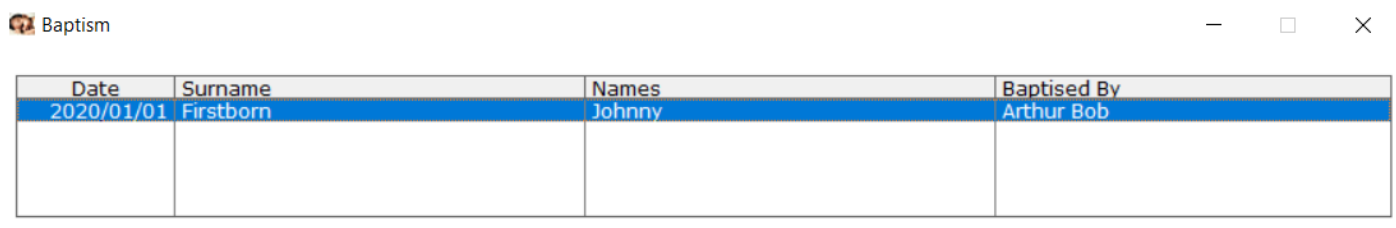

#### **GODPARENTS**

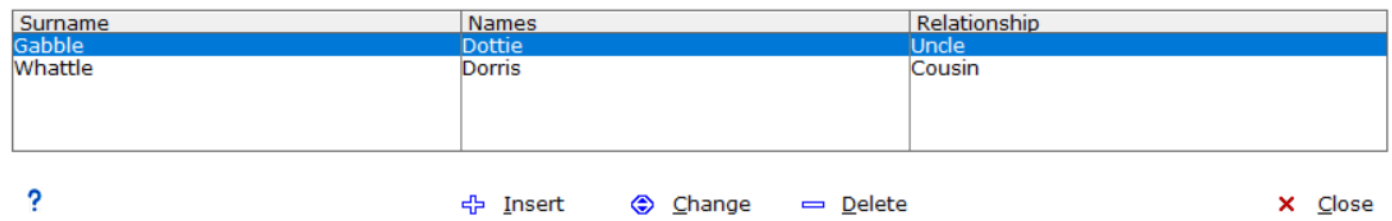

Details of the selected child is displayed. Top portion of the window the child detail and the bottom portion of the window the detail of the godparents.

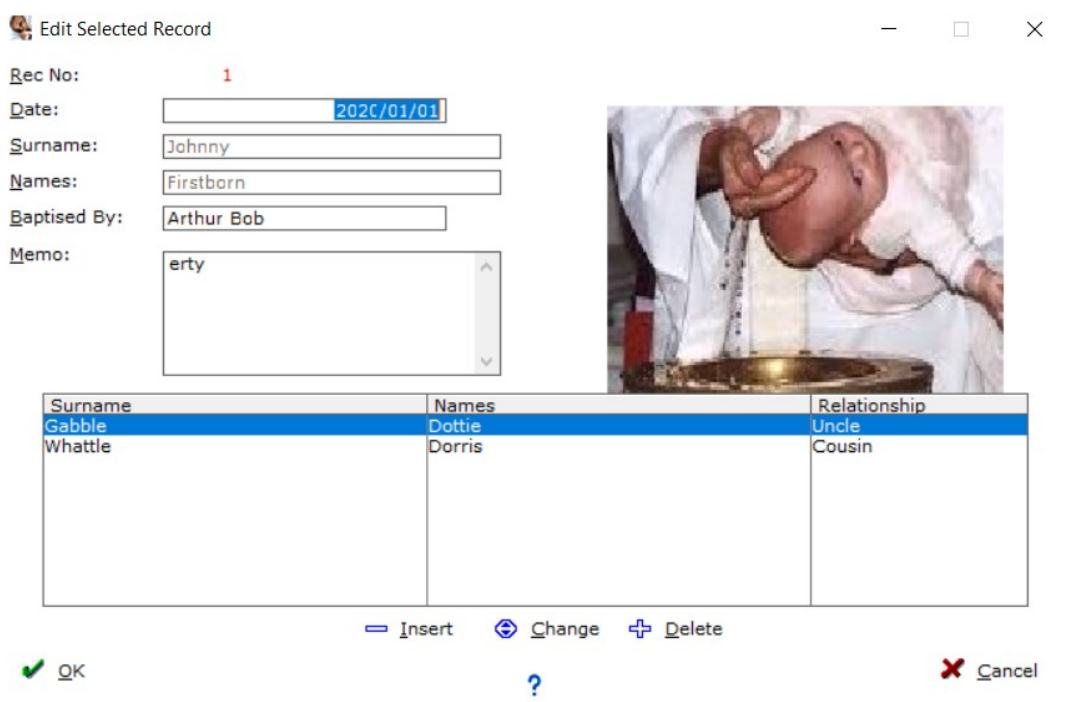

The capture window relating to the baptism.

### **BAPTISM IMAGES**

In this section the images pertaining to the Baptism of the selected child are captured. The images refers to the SELECTED child in the top left window of the main window.

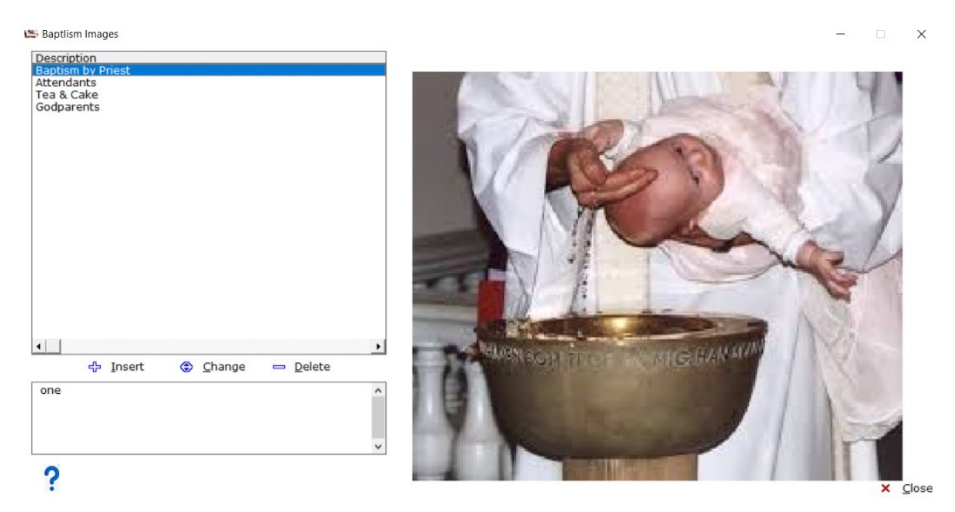

As you click on the image description to the lefthand side of this window, the corresponding image will be displayed to the righthand side of the window. You may also capture a memo to describe the image event, which will be displayed at the bottom of the lefthand side of the description window.

### **MEMORY DIARY**

There are so many events in the growing up of the child that occur and they are just forgotten as time goes by. So we thought it a good idea to have the memory diary in the system where you can capture any event that occur, like the first steps the child took and the first word the child spoke etcetera.

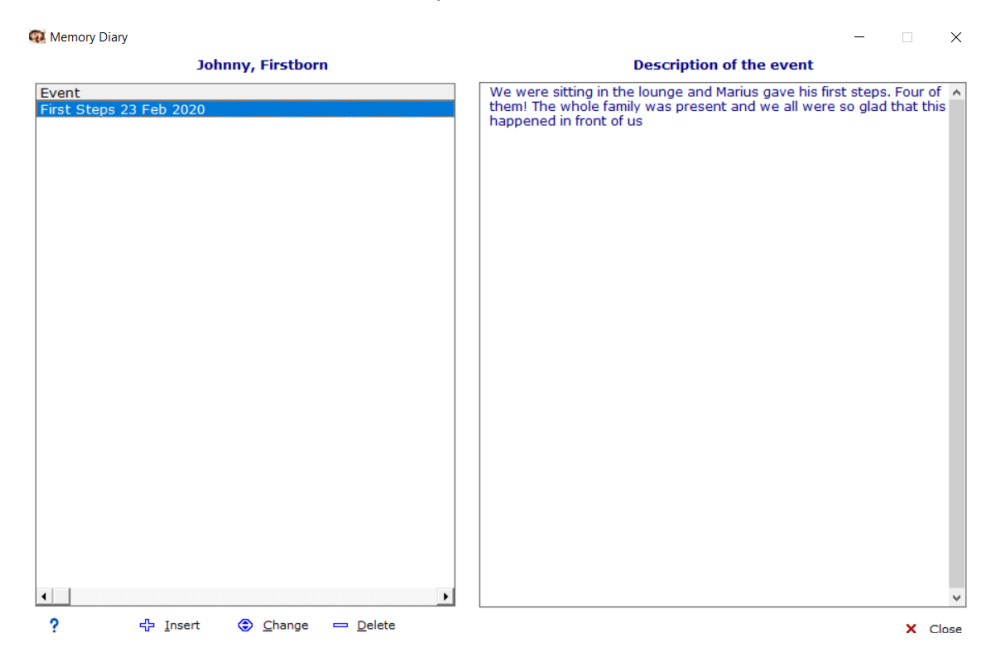

In the lefthand side of the window you capture a cryptic description of the event and the full description of the event is then displayed to the righthand side of the window.

## **SPECIAL OCCASIONS**

Under special occasions you can group such occasions that occurred, like  $1<sup>st</sup>$  birthday where it happened and who attended it and much more info, as much as you like!

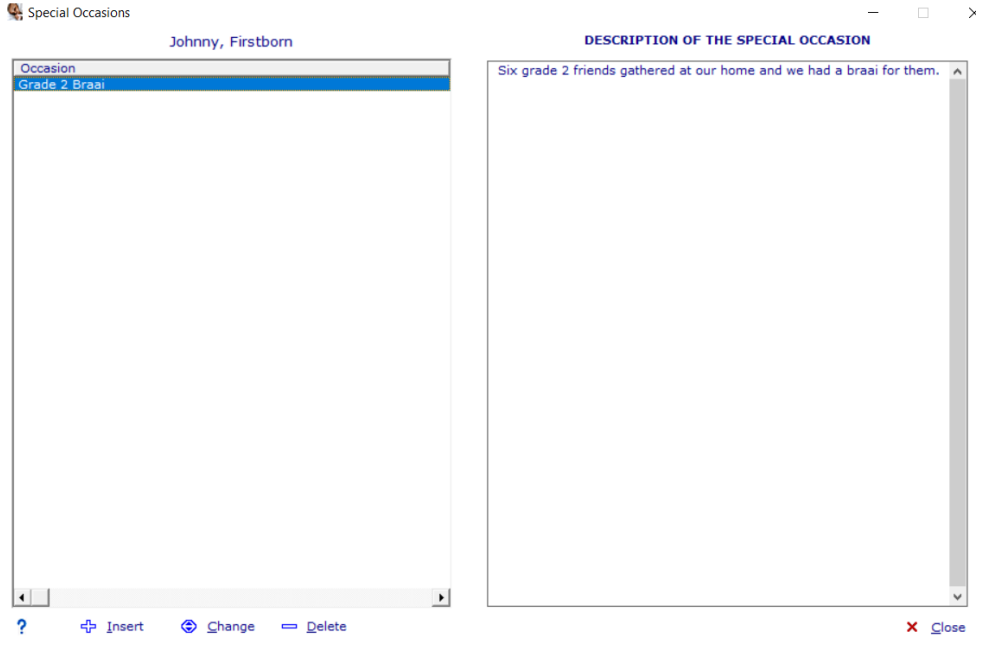

### **RELIGIOUS EVENTS**

We respect the value our clients attach to their respective religions and thought it a good idea to add a section for religious events in the life cycle of the child.

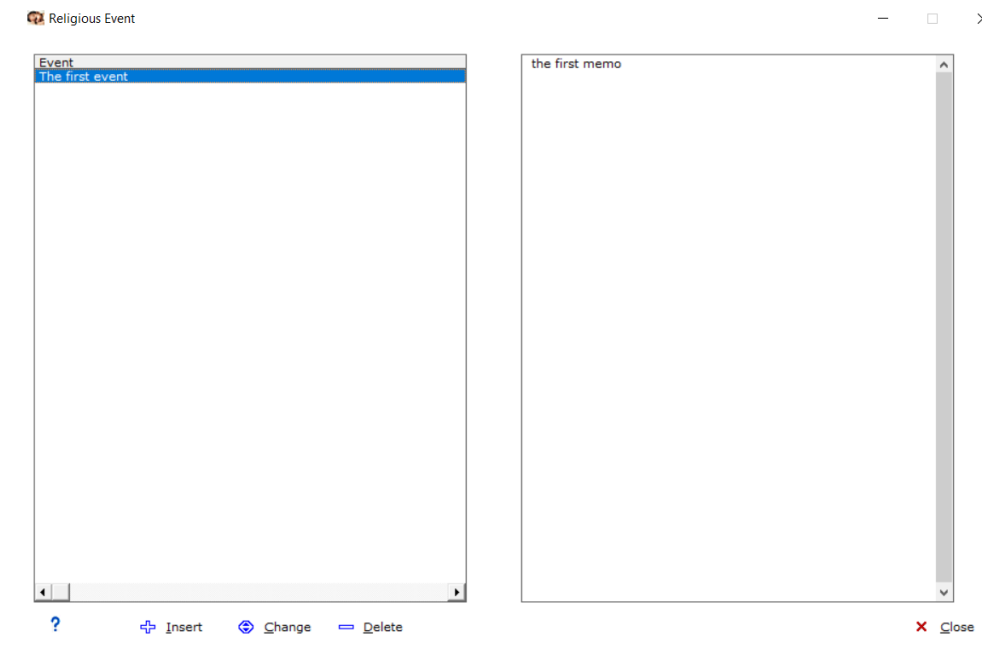

Whatever the religious event was, it can be captured in this section. We believe it is appropriate to keep these events in a separate section of the system.

# **SCHOOLS & COLLEGES ATTENDED**

Indeed, the schools and colleges/universities a child attended plays a significant role in the life cycle of a child. There are so many categories here that is of great importance, and we decided to break it up into five categories namely School Reports; School Achievements; Certificates Earned; School Images & School Events Attended.

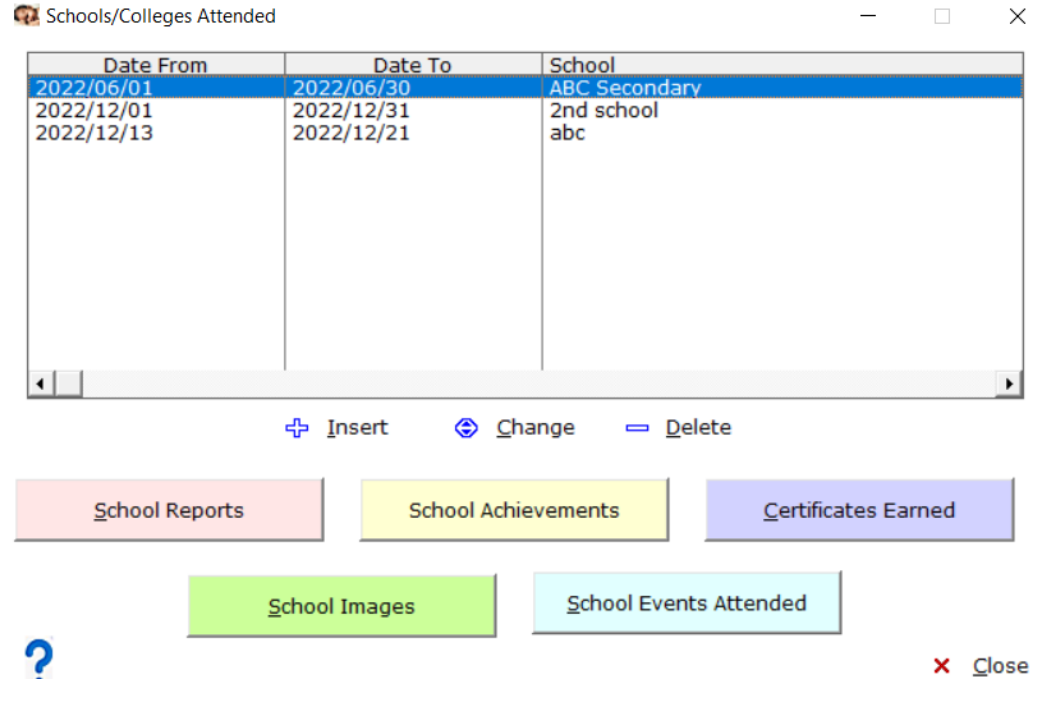

We will now deal with them one by one:

School Reports

In this section you capture all school reports of the child throughout his/her school career. The reports may also be scanned in and view it, to preserve it for years to come!

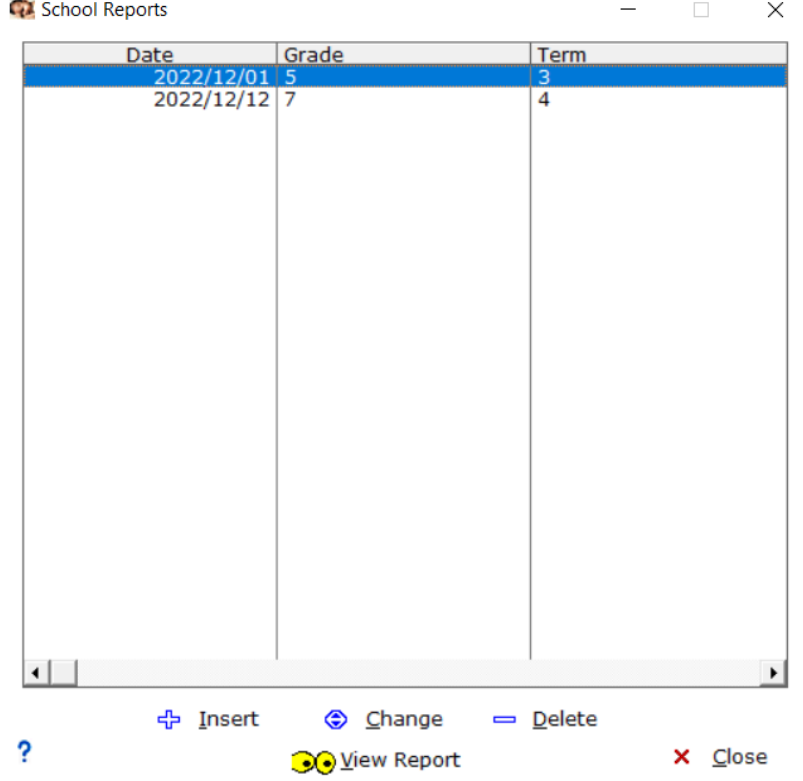

Many achievements could occur in the school life of a child. In this section you can keep track of all those events that occurred.

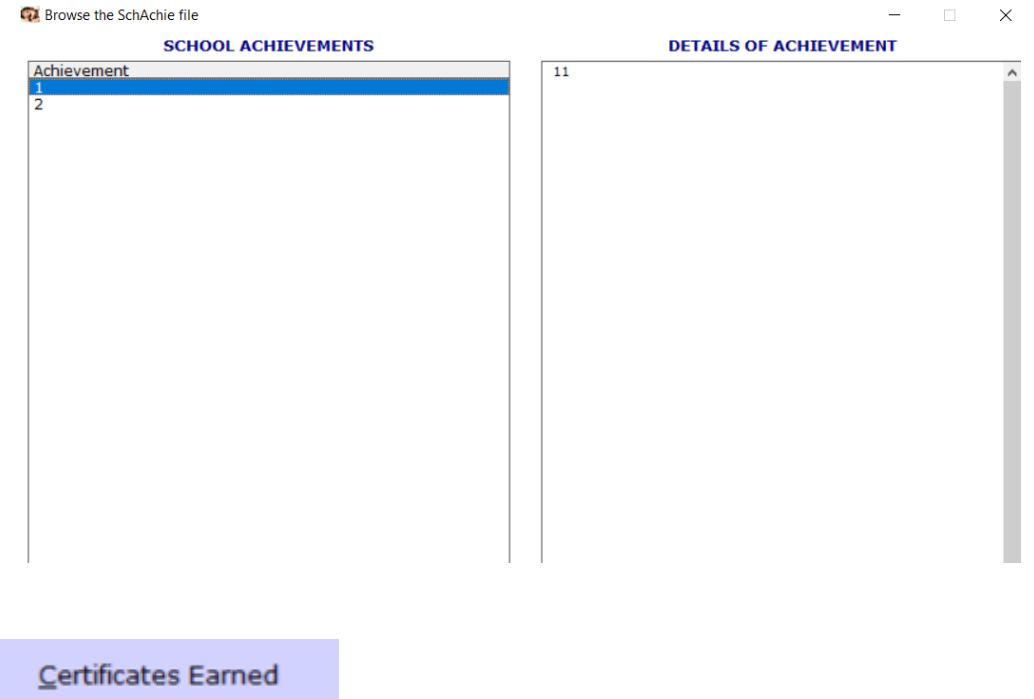

During the school career the child could earn certificates for achievements like merit achievements or whatever. Here you keep track of those achievements, and you may also scan certificates in this regard in here and view them.

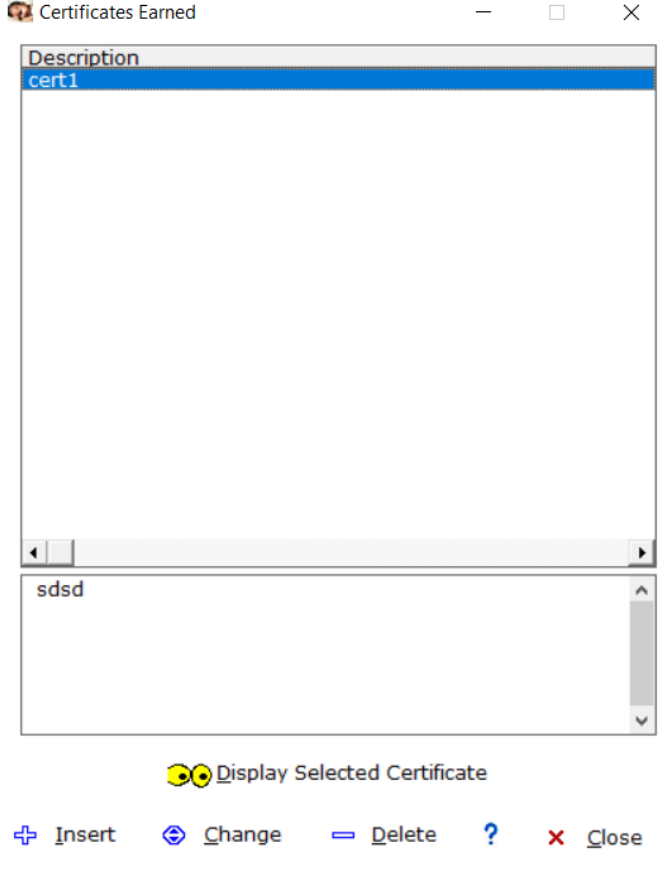

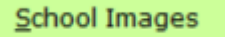

In this section you keep track of images related to school events and related matter. The description is captured and then there is a memo field to capture a full description of the photo.

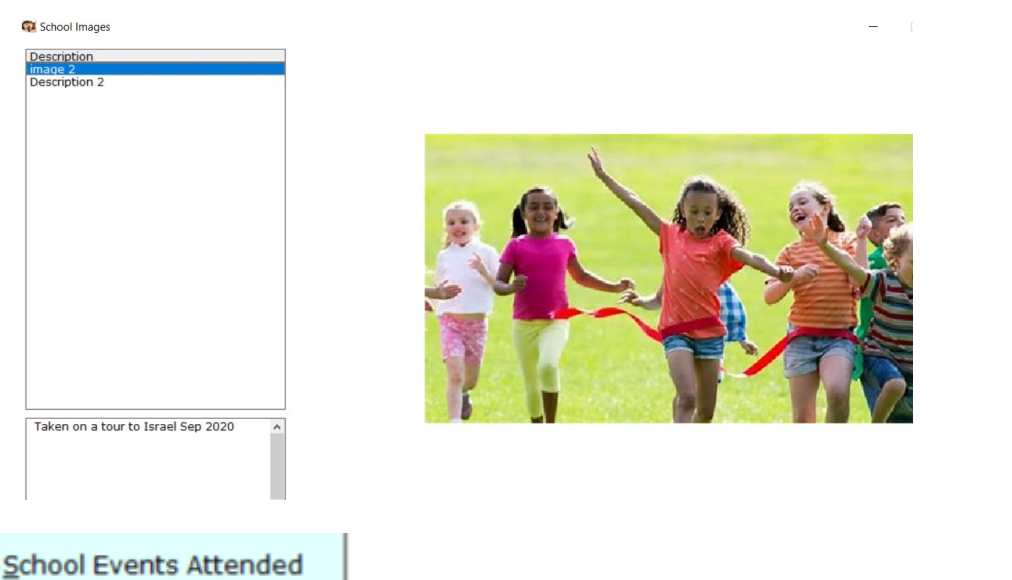

All school events attended could be captured in this section. The date range can be captured as well as the image associated with it.

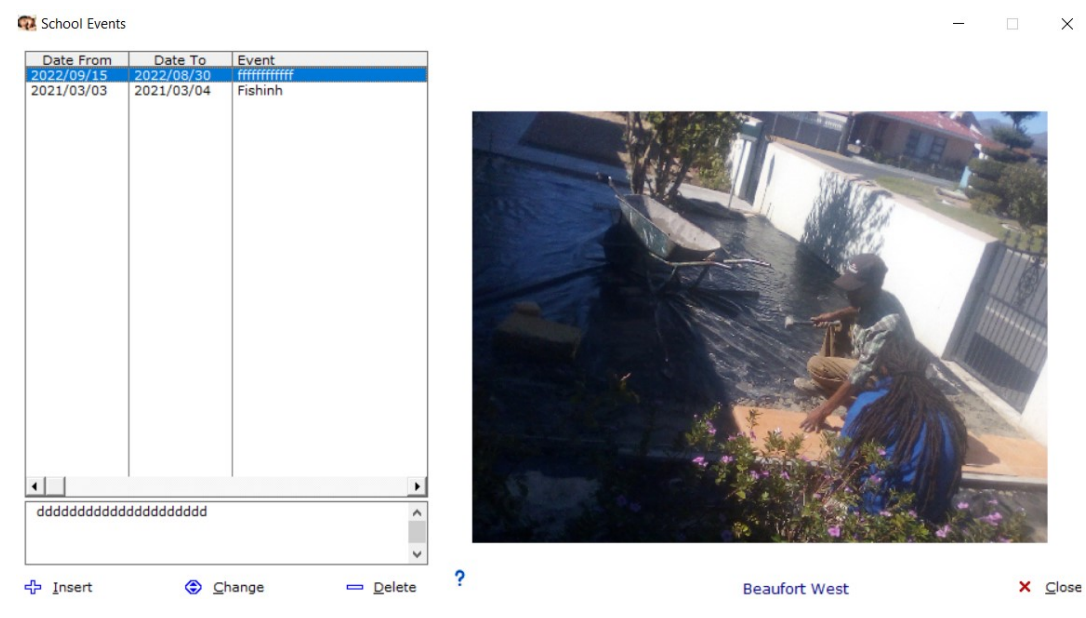

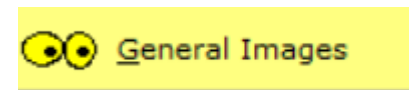

All other images during the life of the child that do not fit in with the other topics could be captured in this section. An image can also be captured.

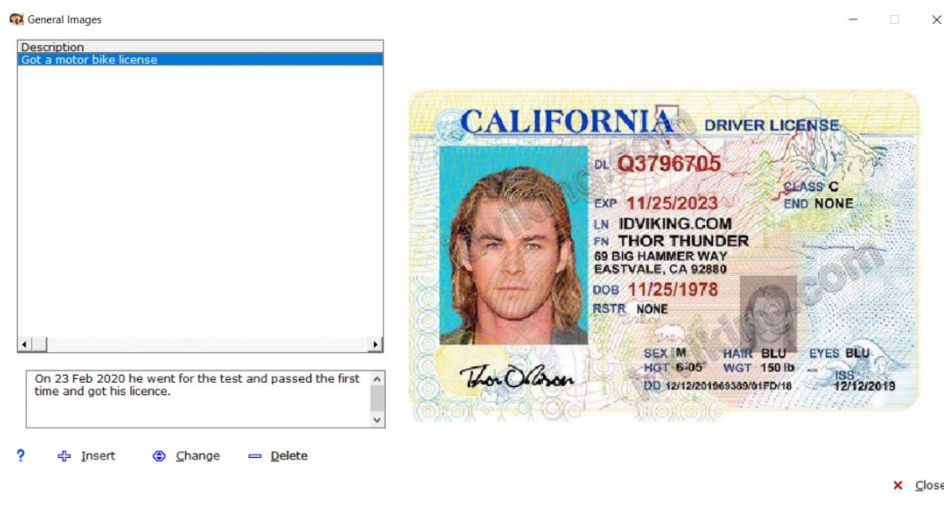

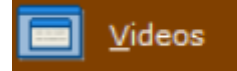

There is a section where you capture videos of the child and once captured the video can be played from the system via your choice of video player.

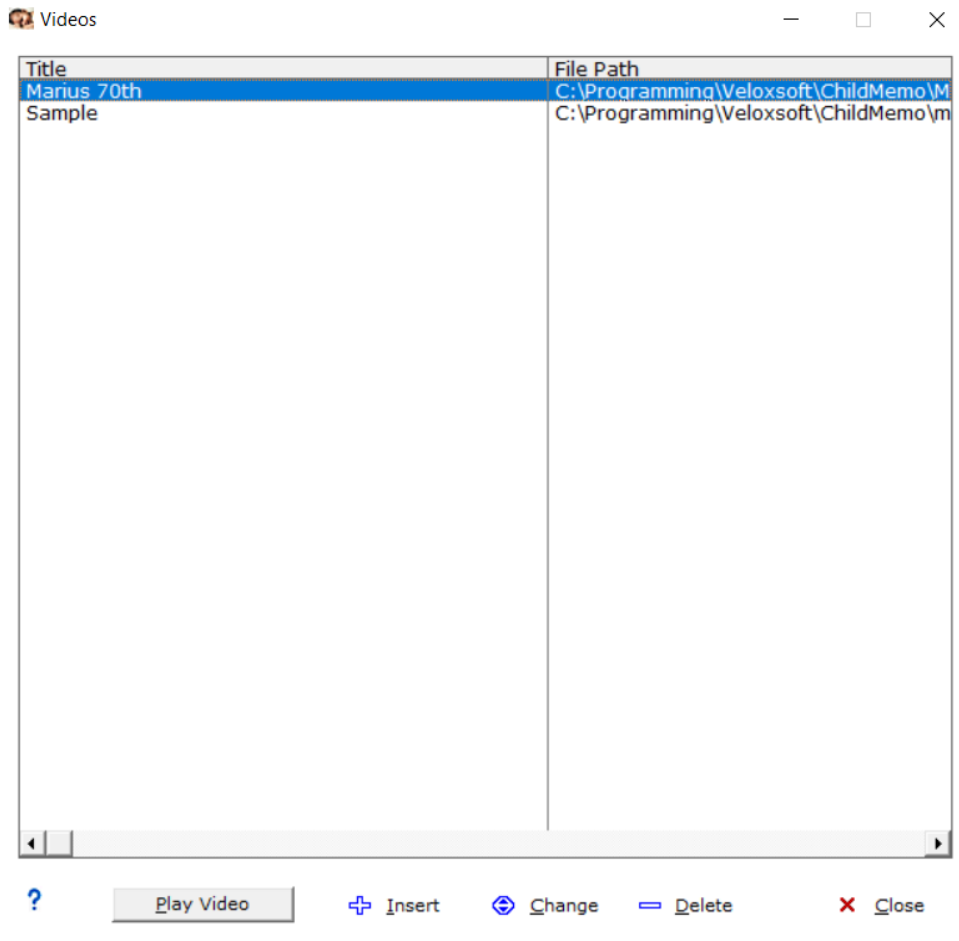

## **FINALLY**

After what you have seen we believe that you agree that all children should be captured in this system!

*Why not invest in the memories of your child?*

Go now to [www.mdrtrust.co.za](http://www.mdrtrust.co.za/) and click on Software and download the Demo of this system free of charge and peruse it for 30 days and decide if you should go with or without it!

The development team MDR Trust March 2023